# **FITDISK Reference Manual**

*Florida Institute of Technology's Cataclysmic Variable Accretion Disk Simulator* 

Josh Dolence & Matt A. Wood Dept. of Physics & Space Sciences & SARA Observatory Florida Institute of Technology, Melbourne, FL 32935 jdolence@fit.edu, wood@fit.edu www.astro.fit.edu/cv/fitdisk.html

### 1. Introduction

 The cataclysmic variable group at The Florida Institute of Technology (FIT) is happy to present FITDISK, our cataclysmic variable (CV) accretion disk simulator. FITDISK is a 3-D smoothed particle hydrodynamics code which simulates accretion disk formation and evolution in CVs. It provides an easy to use graphical user interface as well as 3-D interactive graphics and runs under the Windows<sup>XP</sup> operating system. The current version of the code has the following capabilities: computes the evolution of a CV accretion disk, visualizes results in real time, records and plays back simulations, and generates and plots pseudo light curves and associated amplitude spectra. This manual has two primary purposes: first, to give a brief overview of the capabilities and purpose of FITDISK, and second, to provide step by step instructions to ensure proper functionality of the program. An excellent (mostly) non-technical introductory text for those wishing to learn more about CVs is "Cataclysmic Variable Stars, How and Why They Vary" by Coel Hellier (Hellier 2001).

### 2. About FITDISK

 Presented below is a brief description of the FITDISK code, including system requirements/usage, purpose, program features, and methods. For a detailed discussion of the background physics and numerics, see Wood, Dolence, & Simpson (2005). FITDisk and associated files can be downloaded from http://astro.fit.edu/cv/fitdisk.html.

#### 2.1 *System Requirements and Performance Analysis*

 FITDISK was designed to minimize hardware requirements as much as possible while still being capable of producing meaningful results. Nonetheless, scientific computing is inherently expensive computationally, both in compute time and in resource usage (e.g. RAM, hard drive, etc.). The following information is meant to serve as a guide in deciding how to use the program most effectively. Table 1 gives the basic requirements necessary to operate the program, while Table 2 gives some example runtimes and file sizes. The files of interest are recorded simulations as they are by far the largest, and sizes reported below correspond to recordings at the highest resolution. Note that lowering the resolution, as discussed later in this manual, correspondingly lowers the file size.

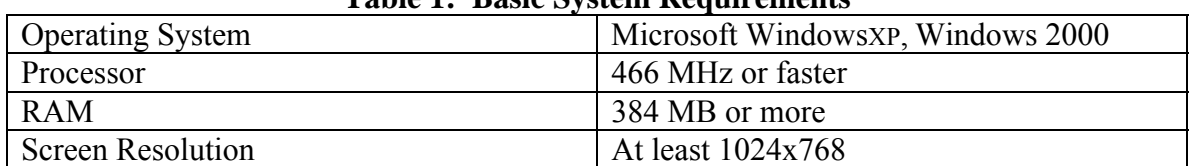

### **Table 1: Basic System Requirements**

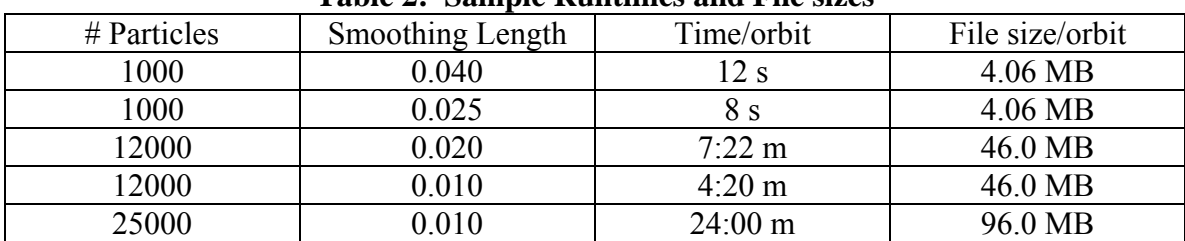

#### **Table 2: Sample Runtimes and File sizes**

#### 2.2 *Purpose*

 FITDISK was developed by putting a user-friendly graphical user interface (GUI) front-end onto our research hydrodynamics code. Our goal with this project has been to make the hydrodynamics simulations of CVs possible for interested amateur astronomers, students, and professionals. Whether in an instructional setting or at home on a personal computer, FITDISK can be a fun, easy way to learn about these exotic systems and to build a better physical intuition for accretion disk dynamics. Amateurs and professionals alike often observe CVs, yet no simple means exist by which one can visualize and experiment with these phenomena. FITDISK was designed to fill that gap, providing an opportunity to gain a greater understanding of how these systems behave under a wide range of conditions.

 In addition, FITDISK has its origins in a research code developed at Florida Tech and, apart from the addition of the GUI and OpenGL® based visualization, has been modified only slightly from its original form. Thus, it provides a unique opportunity to use research-grade simulation software without advanced programming skills and using readily available computer hardware.

#### 2.3 *Capabilities*

 As previously mentioned, FITDISK simulates CV systems. Specifically, it models a fluid disk as formed by mass transfer from a lower mass secondary star to a white dwarf primary. In such systems, there are many physical interactions that lead to the observed behavior, and modeling all of these is enormously complex. Thus, it is necessary to make simplifications, including only those interactions thought to be most important. At present, FITDISK accounts for the gravitational force caused by each of the stars as well as the hydrodynamic forces inherent to viscous compressible fluid flow. Therefore, it does not account for radiative transfer effects or magnetic field interactions. Nonetheless, FITDISK shows the characteristic dynamics of accretion phenomena in non-magnetic CVs, including superhumps and spiral shocks. As a connection to observational studies, FITDISK also has the ability to generate pseudo light curves for simulated systems. This has been shown to reproduce the characteristic light curve modulation of superhumps by Simpson & Wood (1998).

 FITDISK has many features in addition to the physics engine described above. Its graphical user interface provides an easy way to set up disks to explore a large volume of parameter space (i.e., masses of the stars, number of particles, etc.). Visualization is done with OpenGL<sup>®</sup> double-buffered graphics which provides for a smoothly-rendered 3-D interactive environment. The view can be rotated about two axes independently which allows the user to see the CV at any orientation desired. As these simulations are often very computationally intensive and thus take a significant amount of time to run, it is frequently desirable to record the simulation so that it may be viewed at a later time. FITDISK provides support for this as well, and allows the user control over exactly how the simulation is recorded. For the same reason, restart files can also be output so that a simulation can be extended without the need to recompute the entire evolution from the beginning. In addition, light curve outputs can be plotted within the program, showing the raw energy generation data as well as a smoothed approximation, and the amplitude spectrum (Fourier transform) of the time series data.

#### 2.4 *Numerical Methods*

Smoothed particle hydrodynamics (SPH) is a numerical technique for solving the equations of fluid mechanics. It was developed independently by Gingold  $& Monaghan$ (1977) and Lucy (1977), and a great deal of work has since been done towards its advancement (see Monaghan 2005 for a recent review). The key aspect of the algorithm is its treatment of continuous fluids as collections of discrete particles. One way to look at the method is to imagine that the particles are point markers in the fluid, similar to the "ping pong balls with fins" from the 1996 movie *Twister*. Fluid variables, such as density, are obtained by interpolating over nearby particles, which essentially means that the variables are computed at the locations of each particle and are some weighted average of its own and nearby particle properties. This means that no time is wasted modeling empty space, as is often necessary in more traditional Eulerian grid-based techniques. A crucial component of the algorithm is the selection of an appropriate smoothing length, *h*. For computing fluid properties, all particles within a distance of 2*h* from the particle currently being considered are used for interpolation. In FITDISK, the smoothing length is constant for all particles over an entire simulation, but can be varied by the user during simulation setup. If this parameter is set too high or low, the simulated accretion disk fails to behave like a fluid. For the purposes of FITDISK, the smoothing length should *decrease* as the number of particles *increases*. For a more complete discussion of SPH, as well as other algorithms, see Monoghan 2005. Within our simulations, "light curves" are generated by computing the summation over all particles of the change in internal energy of each particle over each time step. This should roughly correspond to the bolometric luminosity of the disk, excluding the accretion zone where mass strikes the surface of the white dwarf.

To view the results of these simulations, data visualization techniques are used to display the sizable numeric data sets. The white dwarf and main sequence stars are rendered approximately to scale, with the latter shown filling its Roche lobe. The fluid disk is rendered as particles, natural to SPH simulations. Particles are given color based on either relative density or relative temperature on a continuous scale from red to blue (low to high). This provides an adaptable scale that helps reveal structure throughout disk evolution, but also means that it is not possible to extract quantitative data. The screenshot shown in Figure 1 is a typical scene produced after superhump disk oscillations have developed. Frames are rendered in succession as they become available such that for small or recorded simulations, the evolution of the disk is shown as a smooth interactive animation. Unfortunately, larger simulations compute too slowly to permit smooth animation unless recorded for later playback.

Light curve analysis is performed by computing the discrete Fourier transform of the time series data through use of a fast Fourier transform (FFT) algorithm. For a discussion on FFT algorithms, the reader is directed to *Numerical Recipes*, which includes the technique used in FITDISK as well as several others and can be found on the Web. The resulting amplitude spectra can be used to identify any frequencies present in the light curve by locating peaks in the curve that are significantly above the mean.

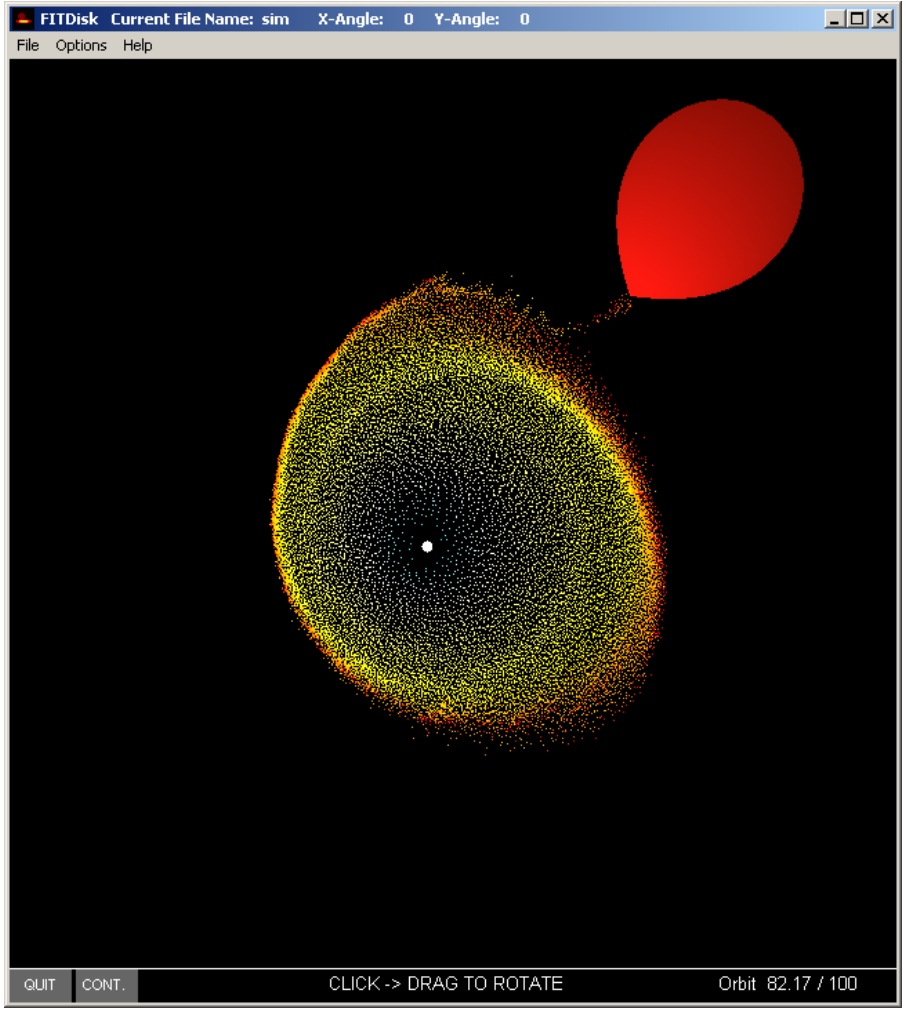

**Figure 1: Screenshot of FITDisk paused during playback of a recorded simulation, here colored by relative temperature.** 

3. Using FITDISK

 In this section are the instructions for operating FITDISK, as well as a brief explanation of each of the adjustable parameters. We present the functions in much the same way the program divides its functions: disk setup is discussed first, followed by recording/playback and light curves, restarting simulations and finally, miscellaneous options and controls.

### 3.1 *Disk Setup*

To setup a new disk, open FITDISK and select "File  $\rightarrow$  New Disk". This should immediately open the Disk Setup window shown below in Figure 2.

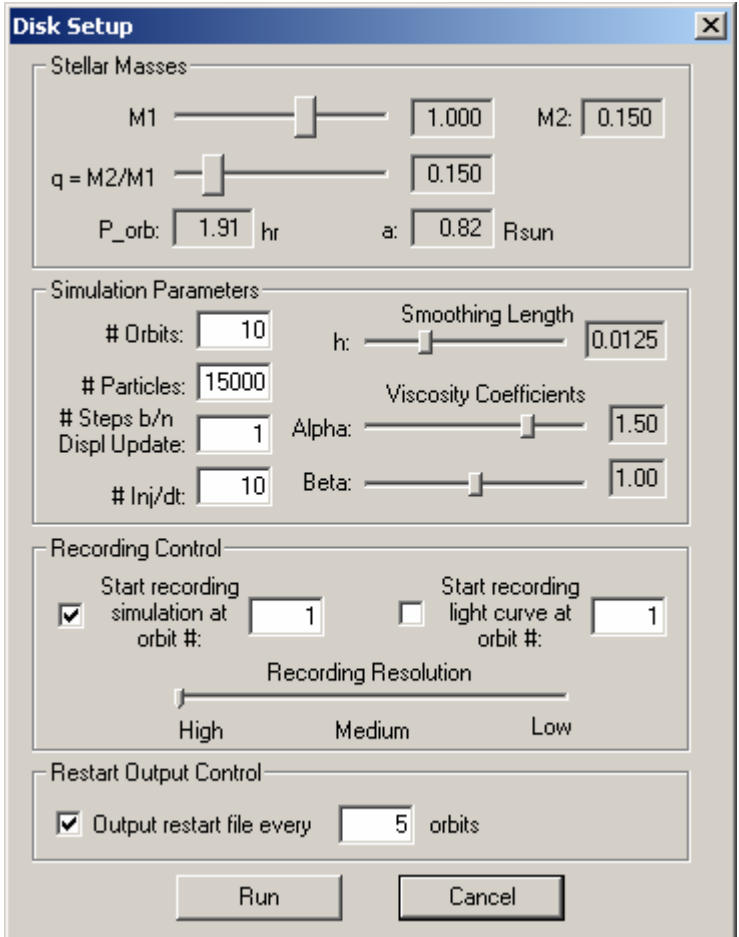

**Figure 2: Disk Setup window where all simulation parameters are set.** 

In this window, all adjustable simulation parameters are set by the user and various quantities are updated and displayed accordingly. The parameters are listed below in Table 3 along with a brief description. Selecting the Run button after setting only these parameters should result in the program beginning the simulation. However, in many cases it will be desirable to record the simulation so that it may be viewed later with increased speed, quality, and interactivity. See the section on recording/playback for instructions.

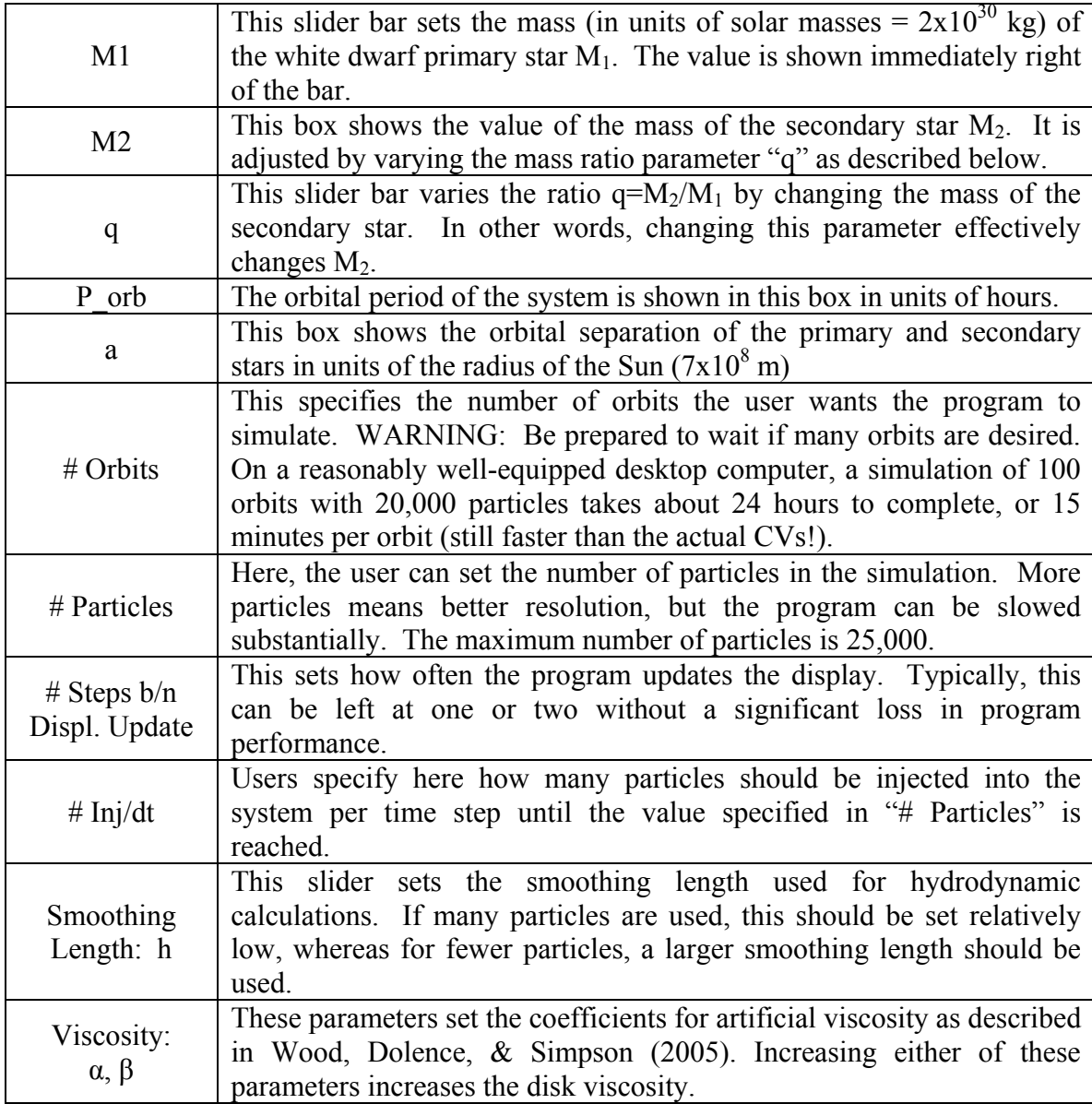

# **Table 3: Simulation Parameters**

# 3.2 *Recording/Playback and Light Curve Output*

 Recording of simulations is also accomplished through the Disk Setup window shown above in Figure 2. All recording options are located in the Recording Control box and include the following:

• Start recording simulation at orbit #: The check box at left indicates whether the simulation is or is not to be recorded. To

the right, the user can specify on which orbit to begin recording. This feature is useful as the disk formation is often not the desirable portion of the simulation. In addition, this serves as a practical way to keep file sizes lower.

- Start recording light curve at orbit #: The check box to the immediate left indicates whether light curve output will be generated. File sizes, even for many orbits, are of only modest size so the user need not worry about recording the light curve for the entire run. However, the option is to the right for users who wish only to record certain orbits, perhaps for later analysis through use of a DFT.
- Recording Resolution: This slider controls how often frames are output in the recording of a simulation. At the highest setting, all frames (200 per orbit) are used in the recording. For the setting just below this, every other frame is used, and it continues in this way (i.e. every third frame for the next setting, etc.) until, at the lowest setting, only every sixth frame is used. This can result in a significant savings in file size, but degrades the quality of the recording. Note that this setting does not affect the resolution of light curve output.

If a check box is filled and the "Run" button is clicked, the "Save As" box should appear. This is where the user can enter the name of the recording and select where in the file system it should be saved. Recorded simulations will bear the name you enter appended with a ".fit" extension, while light curve files will carry the tag " lc.fit" appended to the name entered.

Playback of recorded simulations is exceptionally simple. Go to "File  $\rightarrow$  Open Recorded" and then select the file that is to be displayed. All FITDISK output files have a ".fit" extension, but recorded simulations do not have " lc" or " rs" at the end of the name. This should serve to distinguish between different FITDISK file types. Two useful features for playback are looping and pausing. To have a recorded simulation loop during playback, be sure that the "Loop Playback" listing in the Options menu is checked (it is checked by default) before it starts. Pausing playback is accomplished by clicking the "PAUSE" button in the lower left corner of the window, while clicking it again will resume playback. To exit the playback of a simulation, the user can simply click the "QUIT" button, also in the lower left corner of the window.

3.3 *Lightcurve Plotting/Analysis* 

 Light curve plotting and analysis can be accessed within FITDISK by going to "File  $\rightarrow$  Open Lightcurve". The window shown below in Figure 3 should appear which tells the user the current file name and how many orbits of light curve data are within it,

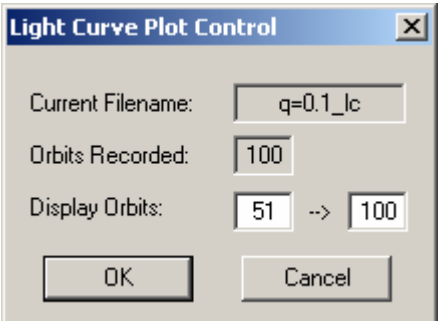

**Figure 3: Light Curve Plot Control window, where users can select which orbits of a light curve to plot and analyze** 

and asks which of those orbits are to be used. Once the appropriate values are entered and the "OK" button is selected, the light curve and its associated amplitude spectrum are plotted as shown in Figure 4. It is important to note that only those orbits which show an oscillation should be used if one is interested in determining any relevant frequencies. This typically means that the first 20-50 orbits must be excluded from the analysis for peaks such as those in Figure 4 to become apparent.

 Additionally, the light curve can easily be plotted with other data analysis and/or plotting programs as the data is output as a standard space delimited text file. Note that the first line of the data file tells FITDisk how many data points to expect, and thus is not part of the data and should be ignored by  $3<sup>rd</sup>$  party plotting programs.

### 3.3 *Extending a Simulation Using a Restart File*

 FITDISK has the ability to output a file from which a simulation can be continued, alleviating the need to recompute an entire run for only some number of additional orbits. For example, if the user was to run a simulation out to 80 orbits and then realize that some interesting phenomena, perhaps superhumps, were only just beginning, it would be a simple matter to load the restart file and compute a few more orbits. Conversely, it would be an enormous waste of CPU time to recompute the entire evolution when only those orbits at the end of the run have the desirable features. Also, it is generally a good idea to have a restart file output every few orbits so that if the simulation is stopped for some reason before completion, only a modest amount of time is lost, instead of the entire run.

 To setup FITDISK to write restart files, the user must enter the appropriate information in the "Restart File Write Control" box in the lower portion of the Disk Setup window shown in Figure 2. Checking the box at left makes FITDISK write restart files, while the number entered at right controls how often it should write these files. If this box is checked and the Run button is selected, the Save As box should appear for the user to enter the desired name and file location. Note that restart files have the tag " rs.fit" appended to the name entered.

 Once FITDISK creates a restart file, it is a simple matter to load the file and continue the disk's evolution. To open a restart file go to "File  $\rightarrow$  Open Restart". This should immediately bring up a window where the user can select the file to open. After this selection is made, another window should appear, shown below in Figure 4. Here, the user enters the information in much the same way as for the setup of a new disk. The only exception is that the user specifies how many *more* orbits are desired, and on which of these to start recording. Of course, the other simulation parameters (i.e., mass, number of particles, etc.) cannot change from what was originally modeled.

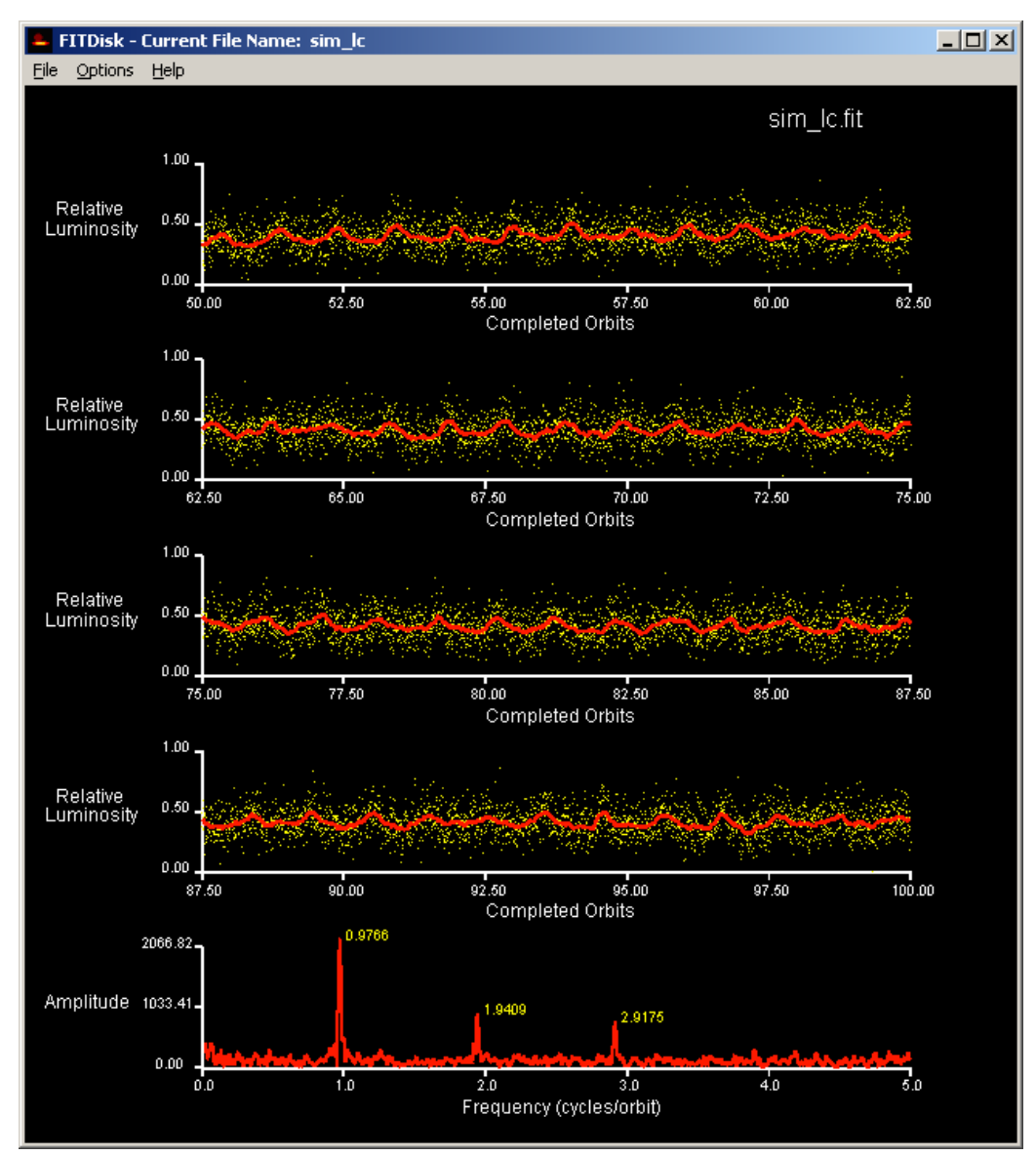

**Figure 4: Light curve plot and associated amplitude spectrum**  for a simulation with  $25,000$  particles with  $q = 0.01$ . From left **to right, the peaks in the spectrum represent the fundamental superhump frequency, and the second and third harmonics.** 

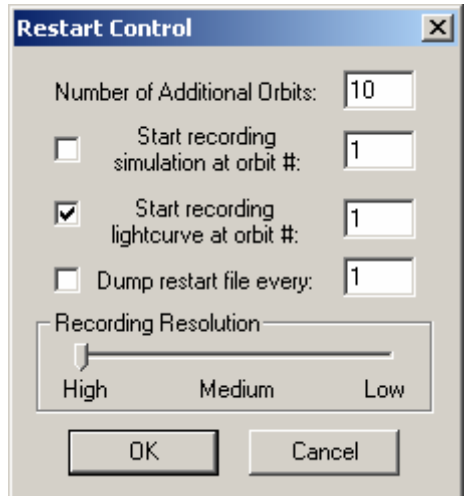

**Figure 4: The Restart Control window is used to set parameters for extending a previously calculated simulation.** 

### 3.4 *Miscellaneous Controls and Options*

 Available for any simulation, currently computing or being played back, is the ability to rotate the view. Clicking and dragging the mouse within the window causes the view to rotate by an angle displayed in the title bar (at top). Both the left and right mouse buttons rotate the view, each about an independent axis. This is an essential feature as it provides the user with a view of the disk at any desired orientation. Figure 1 above shows a screenshot of a simulation being played back, with angles of rotation labeled "X-Angle" and "Y-Angle" in the title bar.

 Several additional options exist which do not neatly fit into any of the above categories. These are as follows:

- Star style: The stars can be drawn as filled objects (default), grids of lines, or as points at the grid intersections. Some computers see a speed increase from displaying the stars as lines or points rather than solid objects, which becomes increasingly true as the size of the secondary increases. To change this setting go to "Options  $\rightarrow$  Star Style" and select that which is desired.
- Particle size: Two sizes exist, small (default) and large. Typically, this should be left on small for personal use. Users who wish to show FITDISK over a projector may find that large particles show up significantly better, especially for distant viewers. This setting is changed by going to "Options  $\rightarrow$  Particle Size" and selecting large.
- Particle color: Before starting a simulation (in either compute or playback mode), the user can select to color the disk by relative density or relative temperature. The default is to color by density, but to change this

go to "Options  $\rightarrow$  Particle Color" and select temperature. This setting will reset upon restart of the application.

• Show Simulation: The user can optionally select not to display the simulation as it computes. Some systems may experience a speed increase if this option is selected, but typically the visualization comprises only a small fraction of compute time.

# 4. Concluding Remarks

 We hope you will find FITDisk a valuable tool and welcome questions/comments about your experience. Contact information can be found on the web at http://astro.fit.edu/cv/fitdisk.html.

# References

Gingold, R. A., & Monaghan, J. J. 1977, *Monthly Not. Royal Astron. Soc.*, 181, 375

Lucy, L. 1977, *Astronomical Journal*, **82**, 1013

Monoghan, J. J., 2005, *Reports On Progress in Physics*, **68**, 1703

Simpson, J. C., & Wood, M.A. 1998, *Astrophysical Journal*, **506**, 360